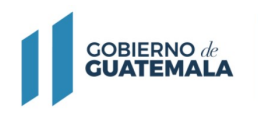

**MINISTERIO DE FINANZAS** PÚBLICAS

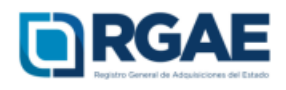

# **Guía para actualización y precalificación de consultor individual**

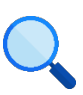

Este documento es completamente **gratuito**. Se permite su reproducción sin alterar el contenido.

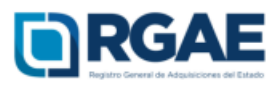

#### **Acuerdo Gubernativo 170-2018, Reglamento del Registro General de Adquisiciones del Estado**

**Artículo 15, literal b) Precalificación.** Es el procedimiento que a solicitud del interesado, lleva a cabo el RGAE para verificar y evaluar la capacidad técnica y financiera así como la experiencia y especialidad para proveer al Estado, en las modalidades de adquisición que así se requiera, con base en la documentación requerida para el efecto. La precalificación podrá solicitarse junto con la inscripción o en forma posterior.

**Artículo 15, literal c) Actualización:** Es el procedimiento de actualización del asiento registral que realiza el RGAE, a solicitud de los inscritos para ratificar o rectificar sus datos de inscripción. Debe realizarse obligatoriamente en el mes de enero de cada año y en cualquier momento en que lo solicite el interesado.

- **Ratificar:** Si al verificar la información y documentación registrada en la sección de acreditamiento académico no va a realizar ningún tipo de actualización, procediendo a confirmar la validez de sus datos de inscripción.
- **Rectificar:** Si al verificar la información y documentación registrada en la sección de acreditamiento académico se va a proceder a actualizar algún tipo de información de sus datos de inscripción.

#### **Acuerdo Ministerial 563-2018, Requisitos y metodología de inscripción y precalificación ante el Registro General de Adquisiciones del Estado**

#### **Artículo 5. Precalificación**

…La vigencia de la precalificación se otorga de la siguiente forma:

a) **Consultores individuales** y personas jurídicas prestadoras de servicios de consultoría **por el período fiscal correspondiente**; el resaltado es propio.

**La presente guía para actualización y precalificación va dirigida a los consultores individuales.**

### $\hat{P}(\mathbf{0})$ **Observar**

**GOBIERNO** de

**GUATEMALA** 

▪ El usuario deberá verificar el correo electrónico registrado en el RTU previo a realizar el proceso de actualización y precalificación, para la recepción de notificaciones.

**Paso 1.** Ingresar www.rgae.gob.gt a la opción: Ingresar al sistema

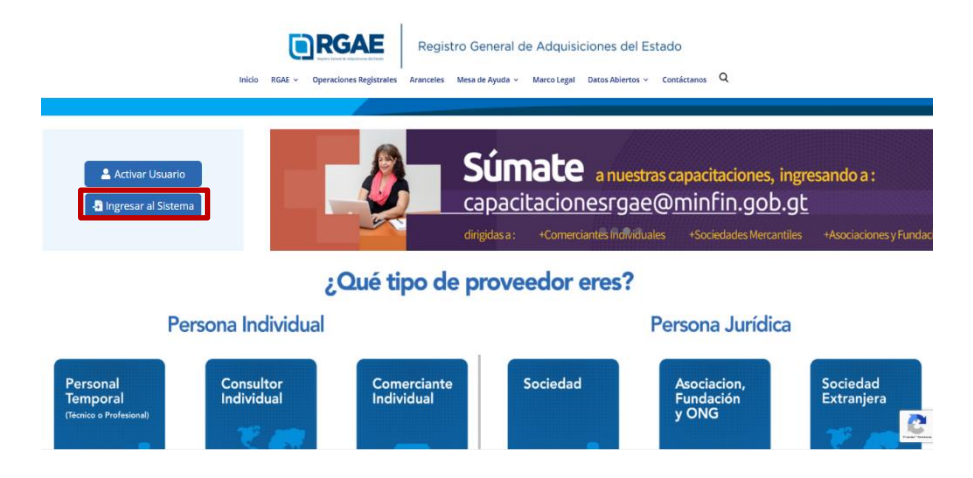

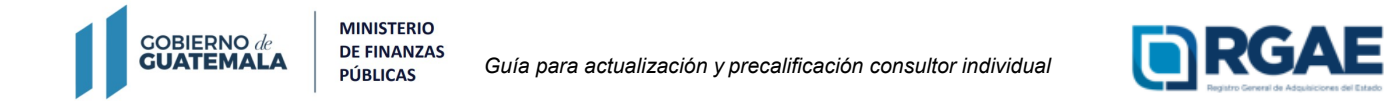

**Paso 2.** Ingresar el Usuario (NIT)

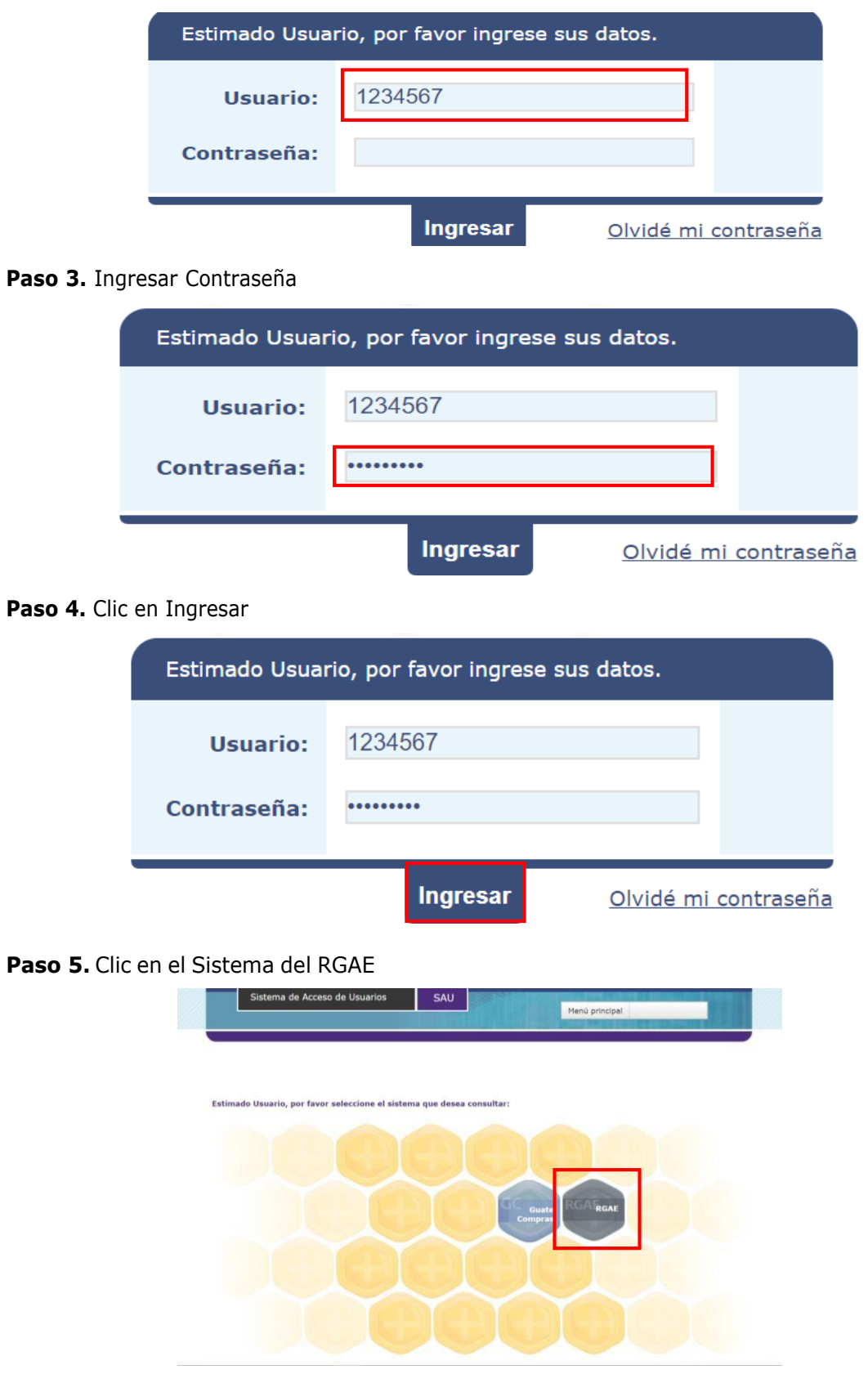

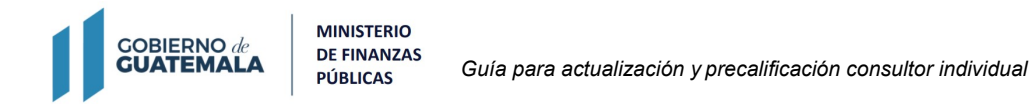

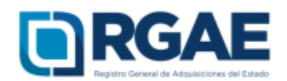

#### **Paso 6.** Ingresar a "mis solicitudes" para crear una nueva solicitud

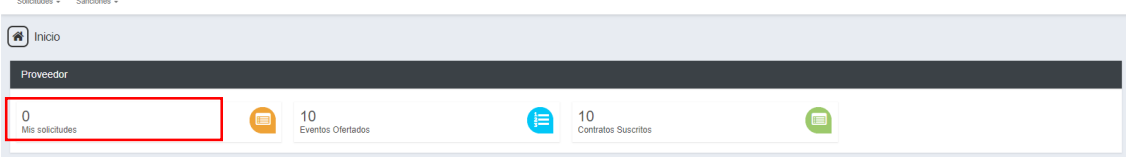

#### **Paso 7.** Dar clic en nueva solicitud.

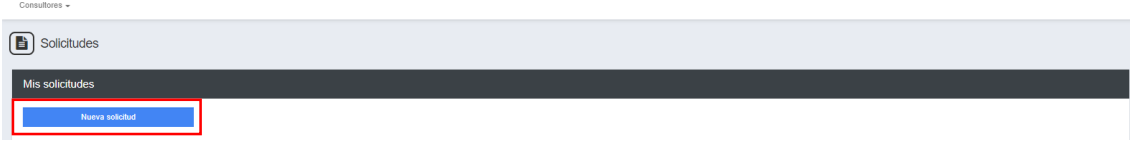

**Paso 8.** El sistema le mostrará los tipos de solicitudes, para lo cual deberá seleccionar la solicitud de "Actualización y precalificación de consultor individual"

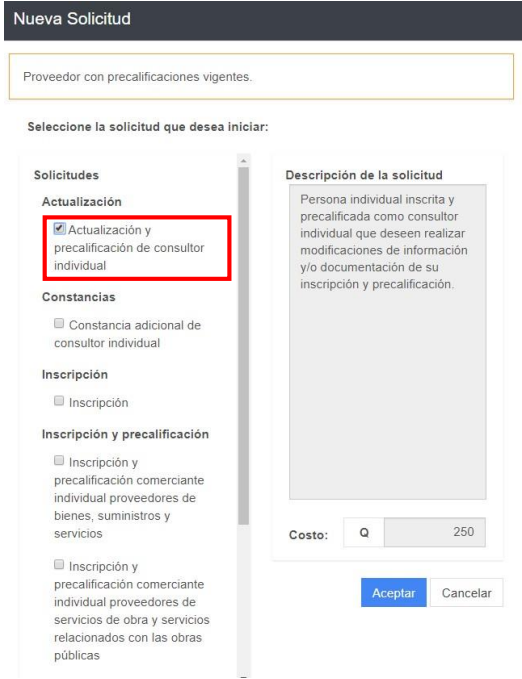

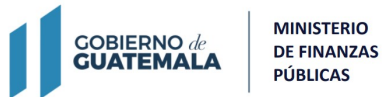

*Guía para actualización y precalificación consultor individual*

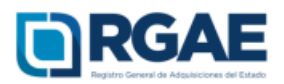

#### **Paso 9.** Clic en Aceptar

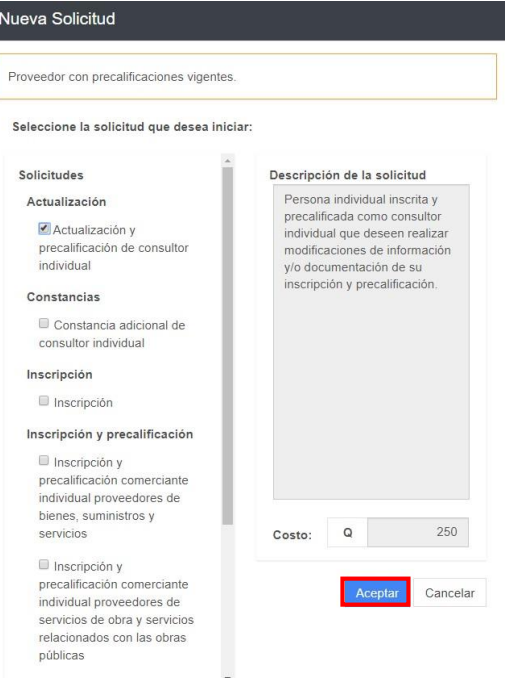

**Paso 10.** El sistema le mostrará el siguiente mensaje "Solicitud Actualización y precalificación de consultor individual creada con éxito"

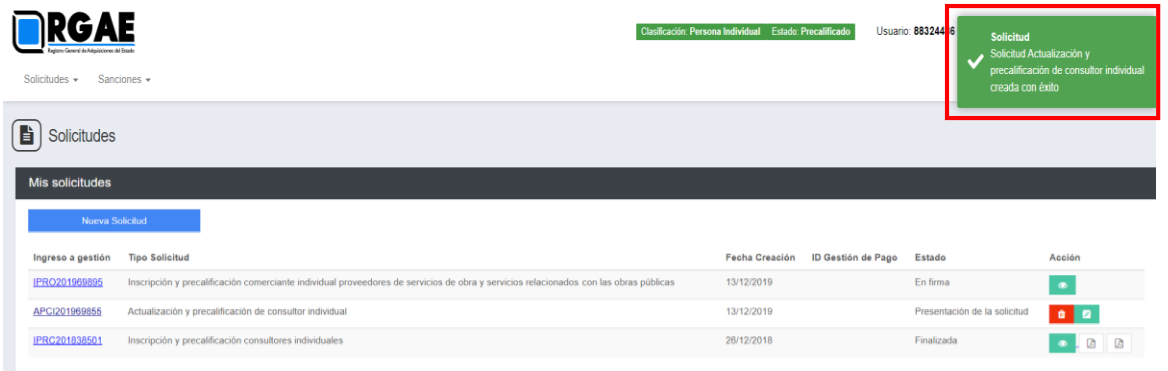

#### Paso 11. Clic en el ID de la solicitud creada

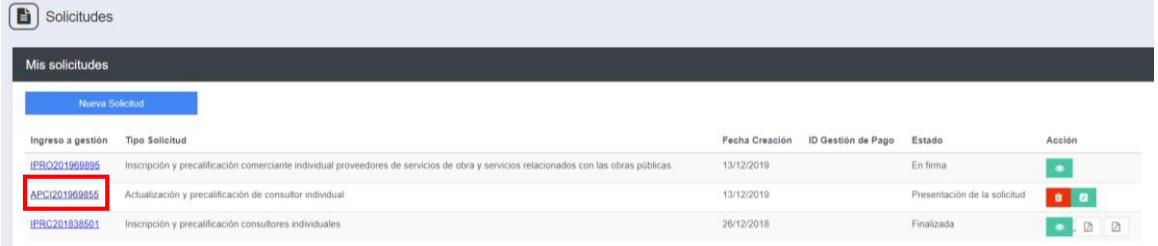

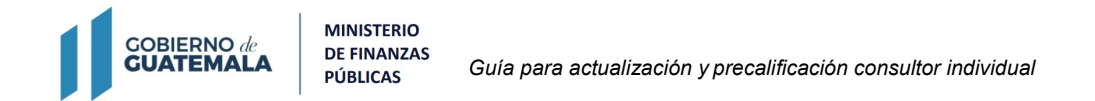

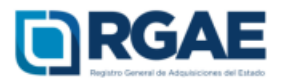

**Paso 12.** Al dar clic en la solicitud creada, el sistema desplegará un formulario que está dividido en secciones (solvencia fiscal, especialidades de interés, acreditamiento académico, acreditamiento de experiencia consolidado, información financiera, declaración jurada y DPI legalizado del proveedor)

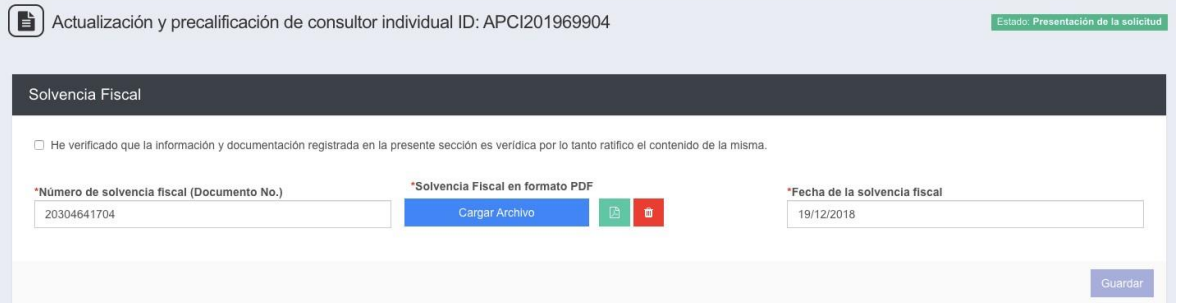

**Paso 13.** Ratificación (Ver. 13.1) o Rectificación (Ver.13.2)

**13.1. Ratificación**: Verificar la información y documentación registrada en cada la sección, de no contar con algún tipo de actualización y/o modificación de los datos de inscripción y precalificación activar la casilla de ratificación

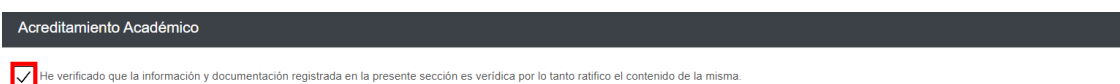

**Paso 13.1.1.** El sistema mostrará el siguiente mensaje "¿Confirma que desea ratificar la información actual?"

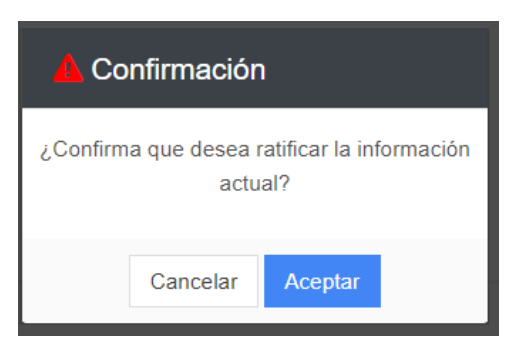

Paso 13.1.2. Clic en Aceptar para confirmar que desea ratificar la información actual

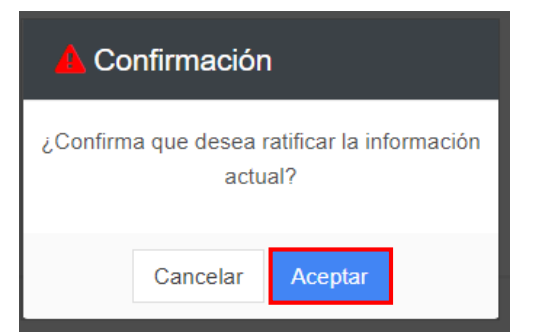

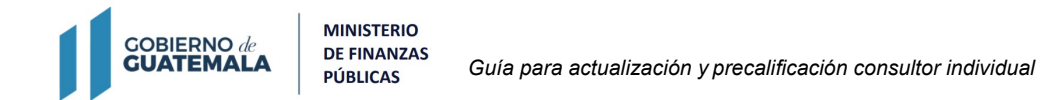

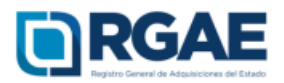

**Paso 13.1.3.** El sistema mostrará un mensaje en cada sección que ha sido ratificada. Ejemplo "La sección Solvencia Fiscal ha sido ratificada". **Continuar en paso 14**

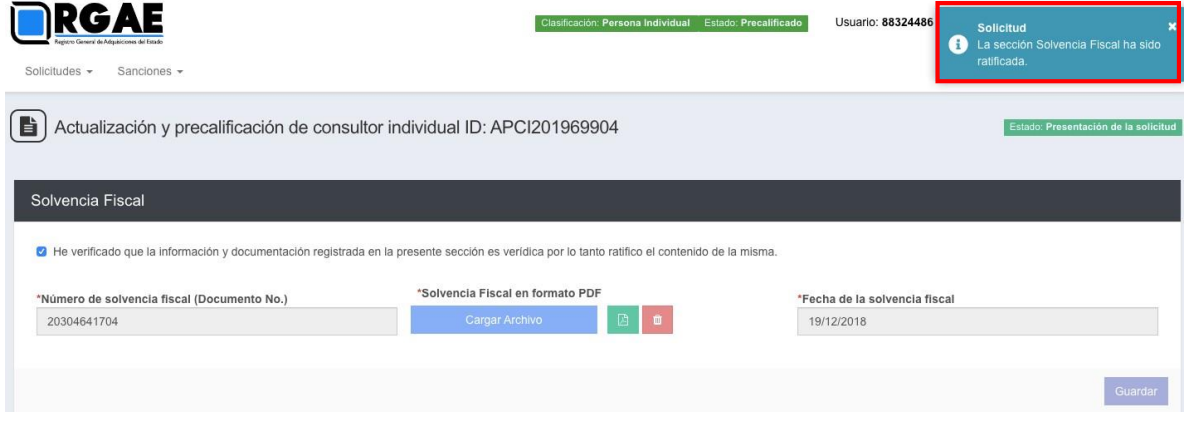

**13.2. Rectificación:** En caso de ser necesaria la actualización y/o la modificación proceder a editar la información en cada sección.

**13.2.1.** En cada sección se mostrarán los campos con la información registrada en la <sup>i</sup>nscripción y <sup>l</sup>a precalificación habilitados para ser actualizados y/o modificados:

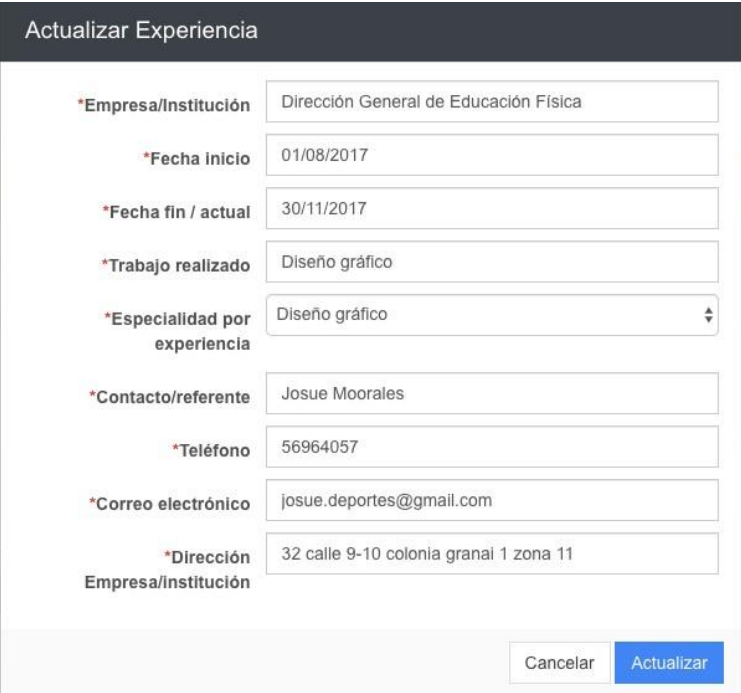

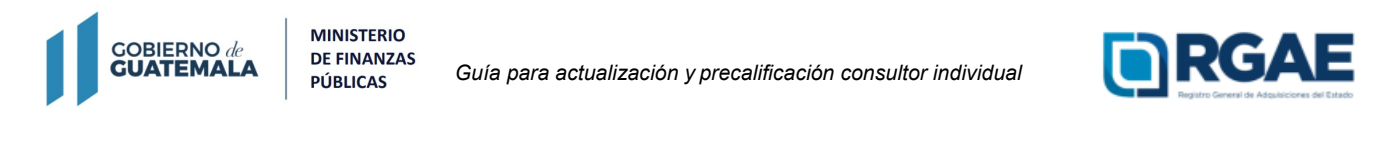

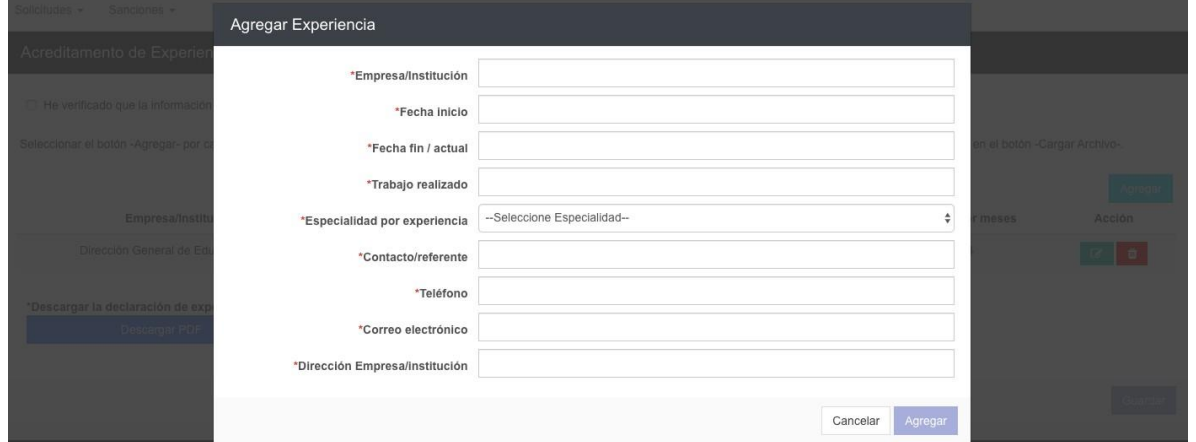

**13.2.2.** Toda vez actualizada y/o modificada la información dar clic en Actualizar y/o Agregar

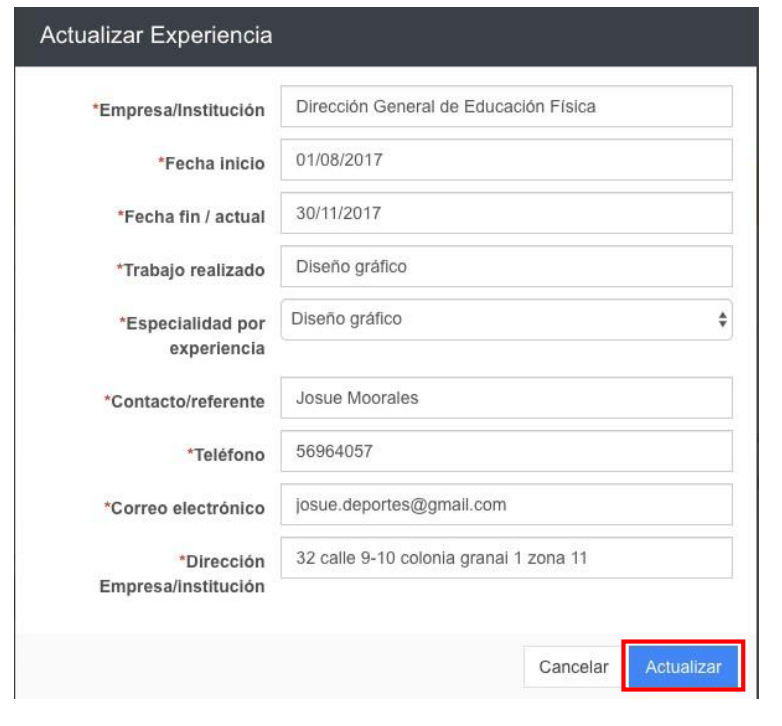

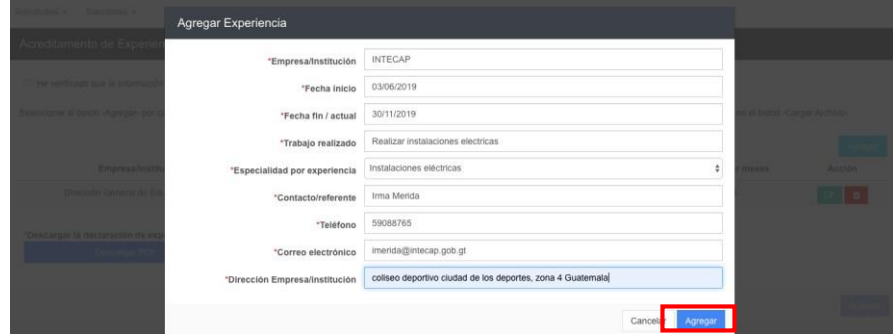

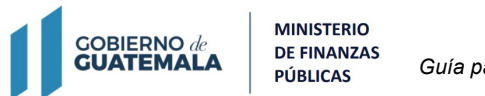

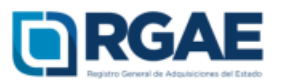

**13.2.3.** El sistema le mostrará el siguiente mensaje "Datos de experiencia guardados con éxito"

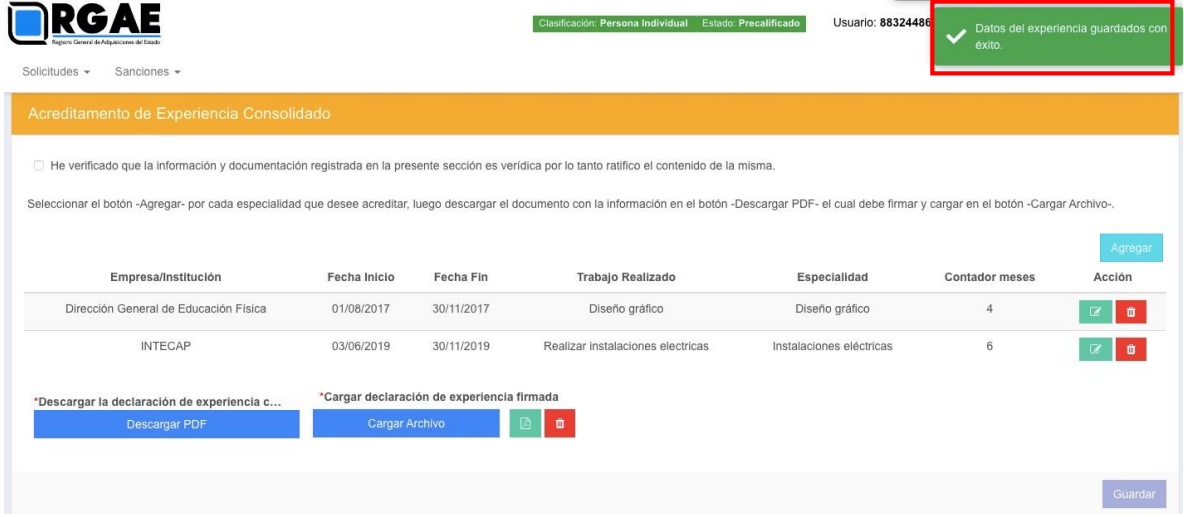

#### **13.2.4.** Descargar y cargar declaración de experiencia firmada.

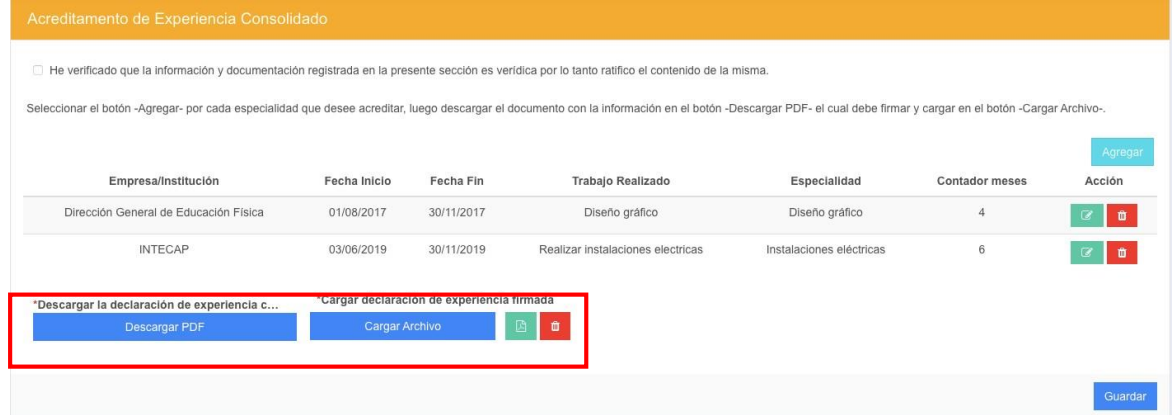

#### **13.2.5.** El sistema le habilita la opción de Guardar

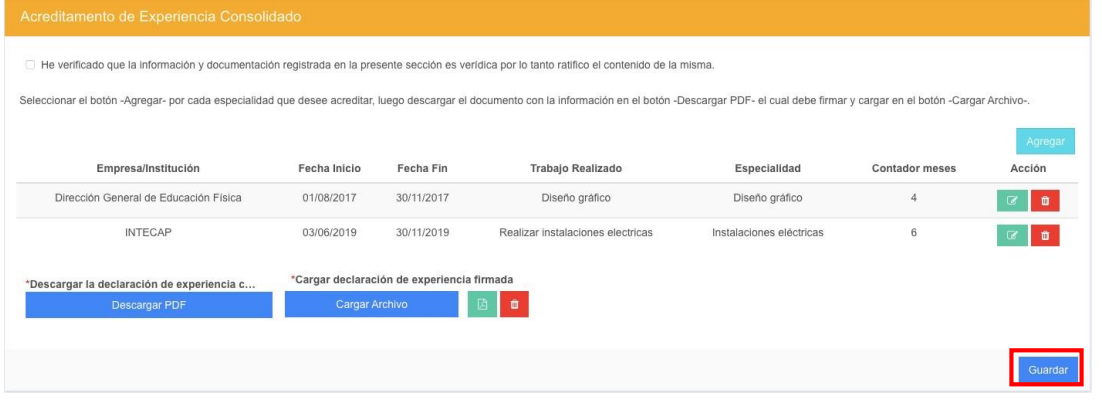

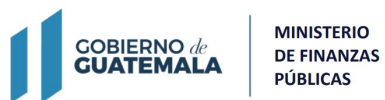

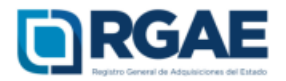

#### **13.2.6.** Clic en Guardar

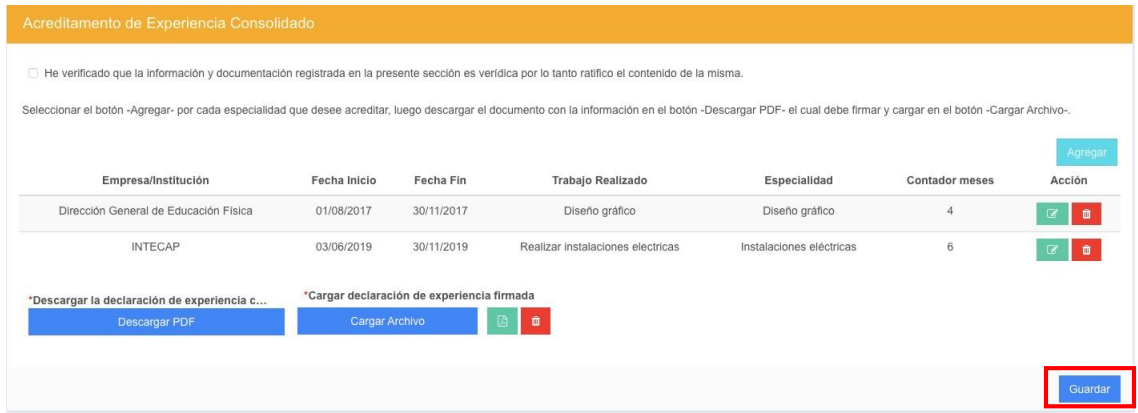

**13.2.7.** El sistema le mostrará los mensajes siguientes "Sección de Acreditamiento de Experiencia Consolidado guardada con éxito" y "La sección de Acreditamiento de Experiencia Consolidado ha sido modificada, la ratificación ya no procede"**.**

Toda vez ratificadas y/o rectificadas todas las secciones, **continuar en el paso 14.**

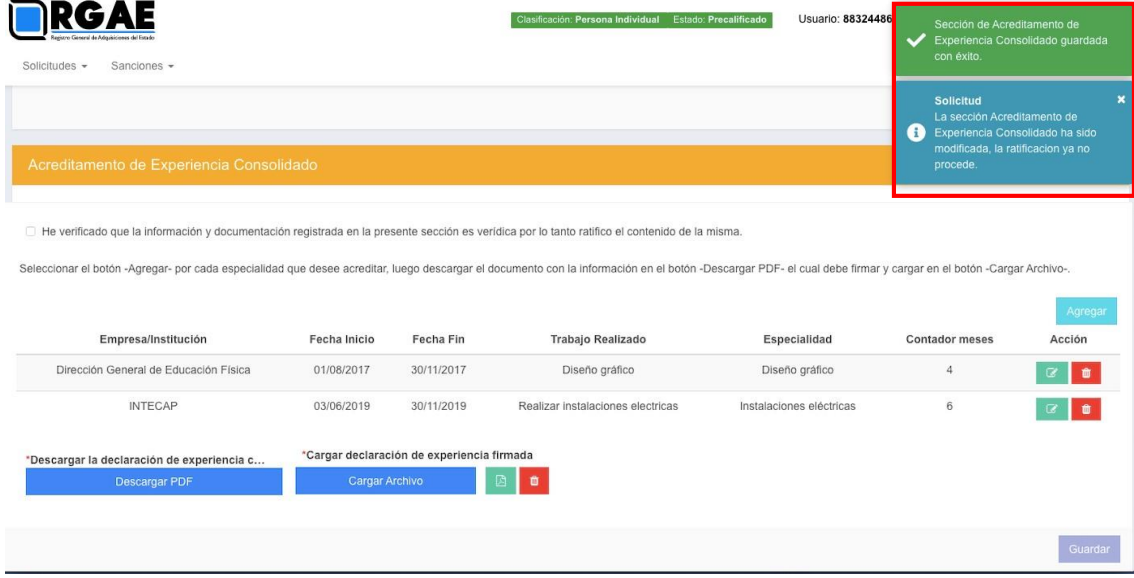

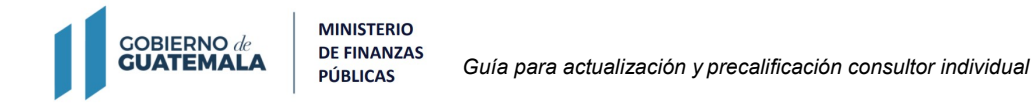

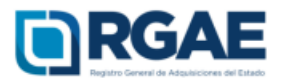

#### **Paso 14.** Clic en Realizar pago

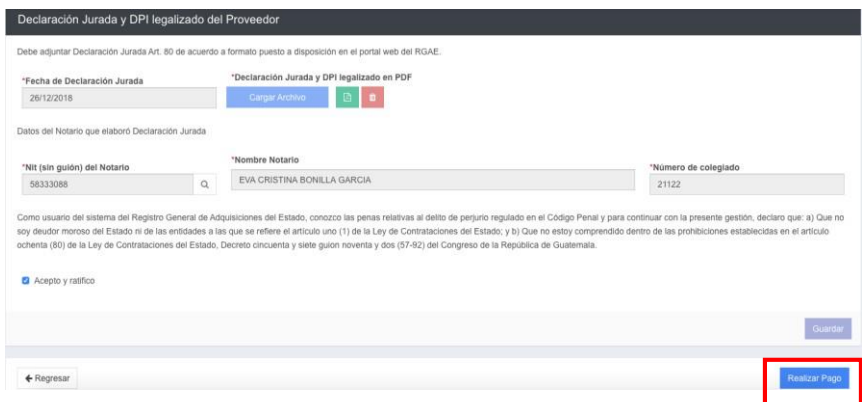

**Paso 15.** El sistema mostrará la ventana de Pago de solicitud con el monto total del arancel a cancelar

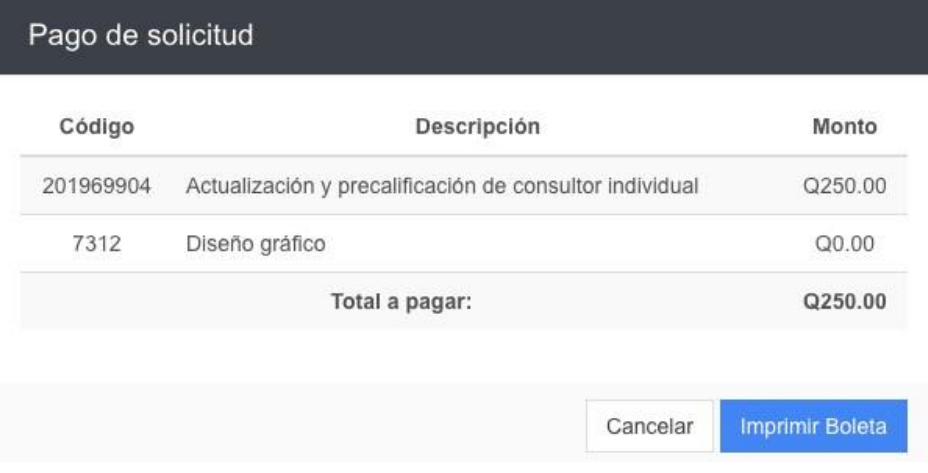

#### **Paso 16.** Clic en Imprimir Boleta

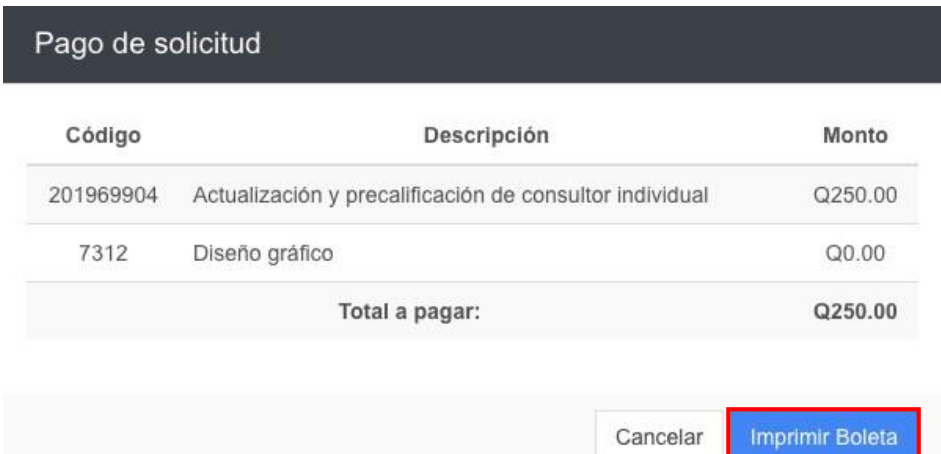

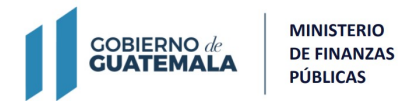

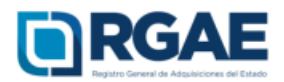

#### Paso 17: El sistema mostrará la boleta correspondiente

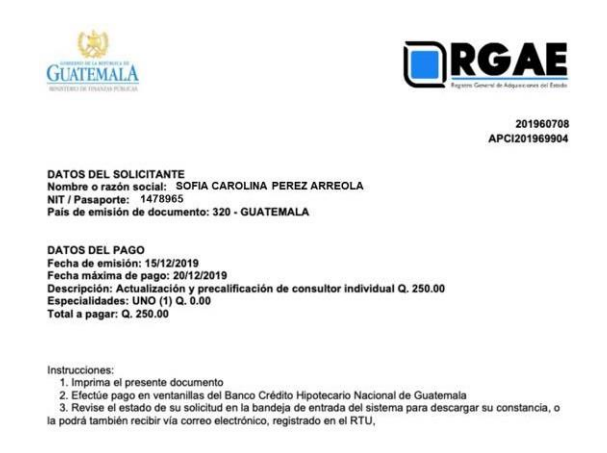

**<sup>P</sup>aso <sup>18</sup>.** Debe <sup>r</sup>ealiza<sup>r</sup> el pago correspondiente; e<sup>l</sup> plazo para el pago de arancel deberá realizarse dentro de los cinco (5) días siguientes contados a partir de la emisión de la boleta de pago generada por el sistema del RGAE.

**Observar:** Se considerará oficialmente presentada una solicitud cuando se complete el requisito de pago correspondiente a arancel.

**Paso 19** El sistema le mostrará los estados de la solicitud ingresada, conforme avance su proceso en el registro, luego de haber realizado el pago en el banco.

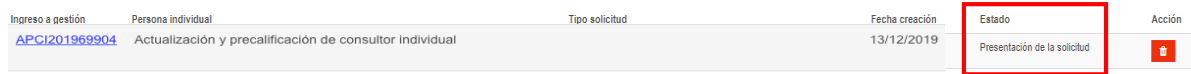

## **Observar**

- Si el estado de su solicitud indica "en previo", significa que debe ingresar a la gestión y atender los requerimientos que se le indican para luego finalizar las correcciones y que la solicitud sea retomada por el registro y continúe su proceso de verificación.
- Si el estado de su solicitud indica "finalizada" significa que su constancia ha sido emitida y podrá descargarla desde el botón que se habilitará en la columna de "acción".